# RAMIS SYSTEM How to File TDS from 2015

**TDS Section RRCO Thimphu**

# **Step 1:** Visit our website **[www.drc.gov.bt](http://www.drc.gov.bt/)** you will see the page below<br>১৯ বিশেষৰ দ্যন্তদৰাৰমান্ত্ৰৰা দ্বৰাস্থীৰ স্থানৰা৷

**Department of Revenue and Customs | Ministry of Finance** 

**About DRC Downloads Publication** Legislation

What is Sales Tay?

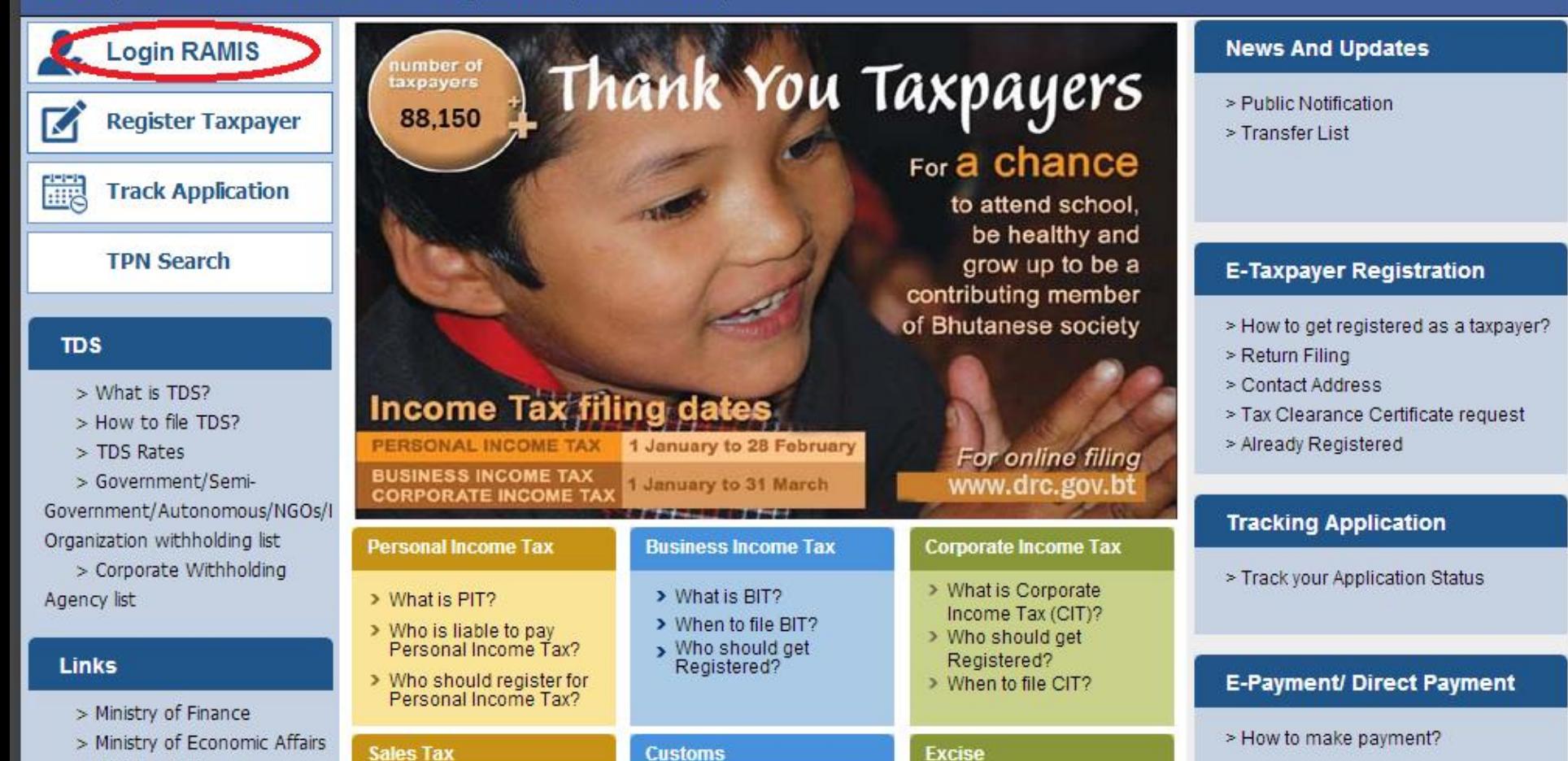

 $M/h$ otio Quatam Dut

 $Mh$ stic Cusisson

> Ministry of Home Citizen Senvices

Home

**Step 2**: In order to log in to RAMIS, you will have to know your agency code so for all the agencies except for business units is uploaded in our website. For BIT units contact the respective RRCO's for the agency code and Password

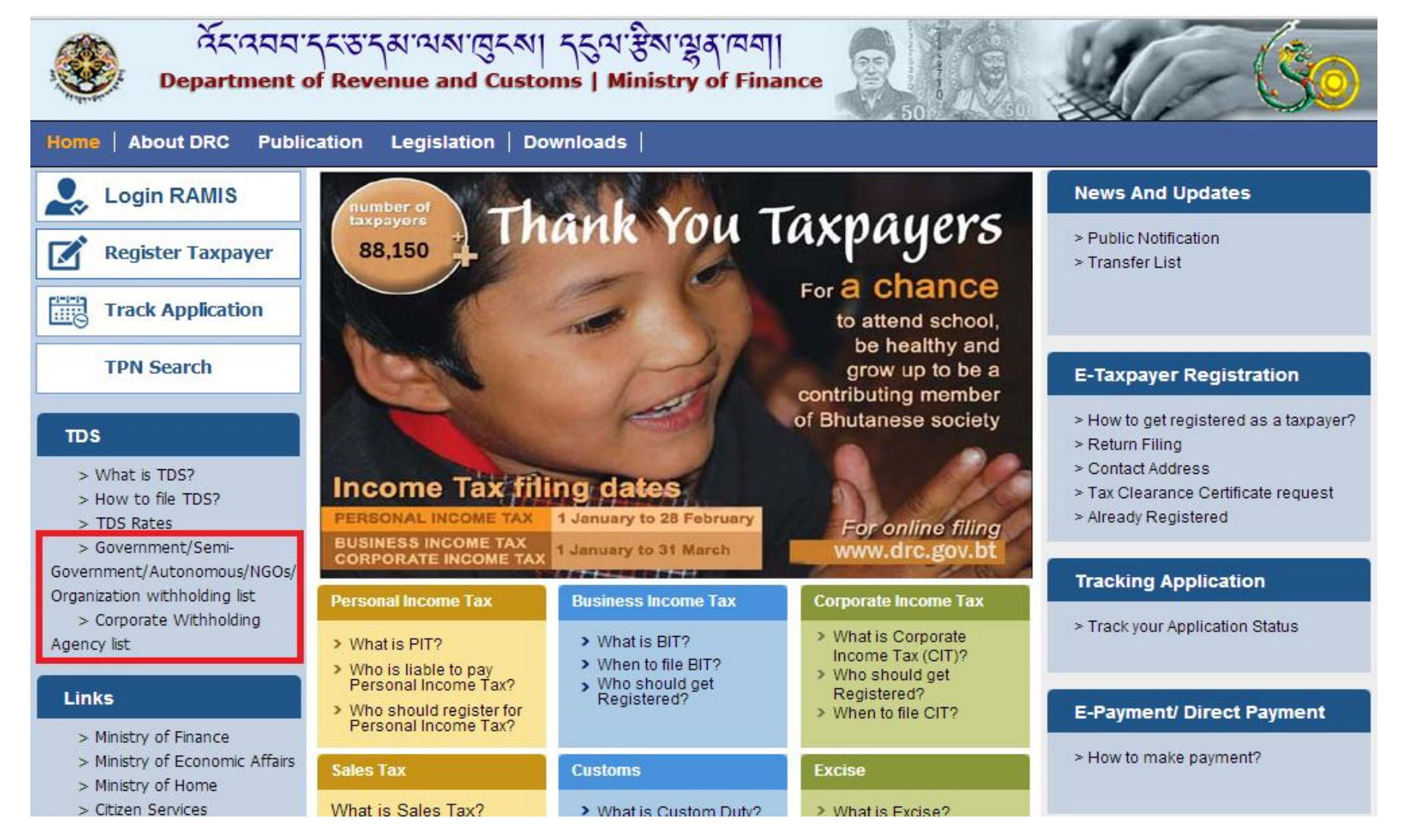

**Step 3:** After you have got your **agency code,** log in RAMIS with the code as the user ID, for password kindly contact the respective RRCOs **NOTE: For BIT units, you will have to use the owners PIT no. to log in and then switch profile to remit TDS.**

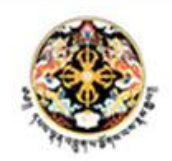

Revenue Administration Management Information System

Department of Revenue and Customs, Royal Government of Bhutan

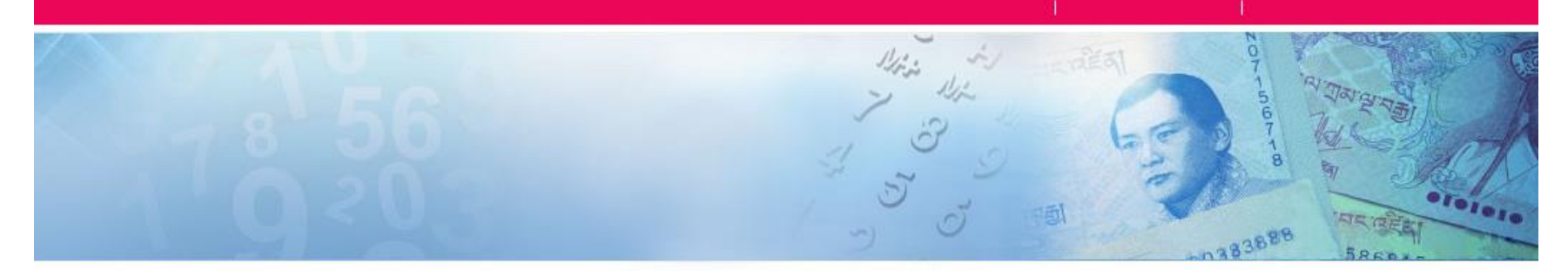

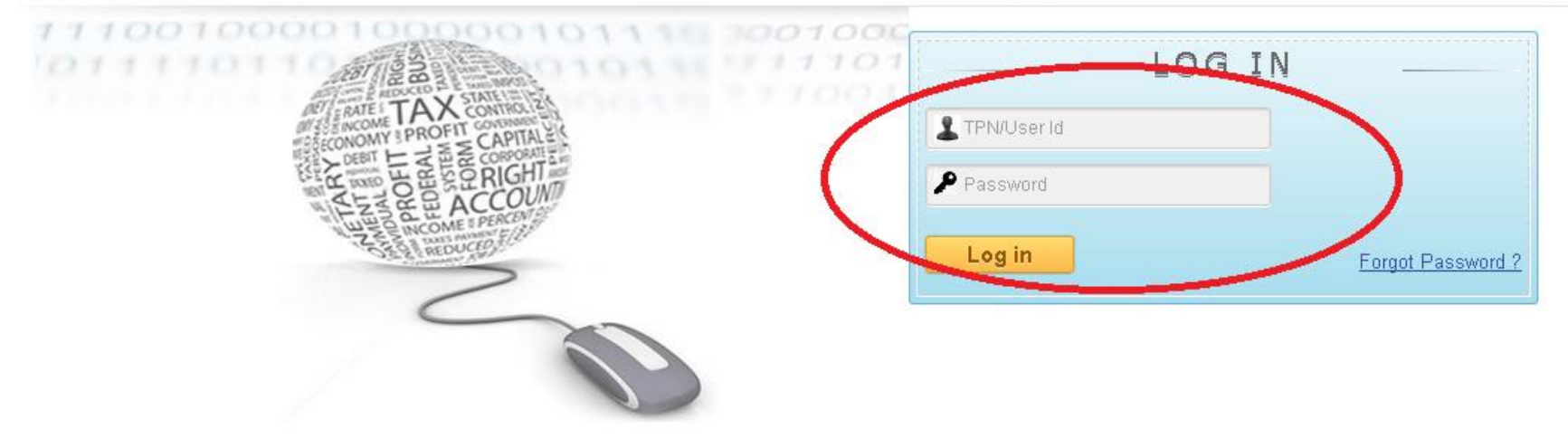

### **NOTE**

Once you log in, you will be asked to change the password. In order to do that your new password will require a

i. Capital Letter ii.Small letter iii.Signs and iv. A number

*For example:*

Old password is **PAB00001** so your new password will look like **Bhutan@1988**

### **After changing the password, log in RAMIS again with the new password and then proceed**

### **Step 4:** After log in, you will see the page below where by you have to click on **Return & Assessments**

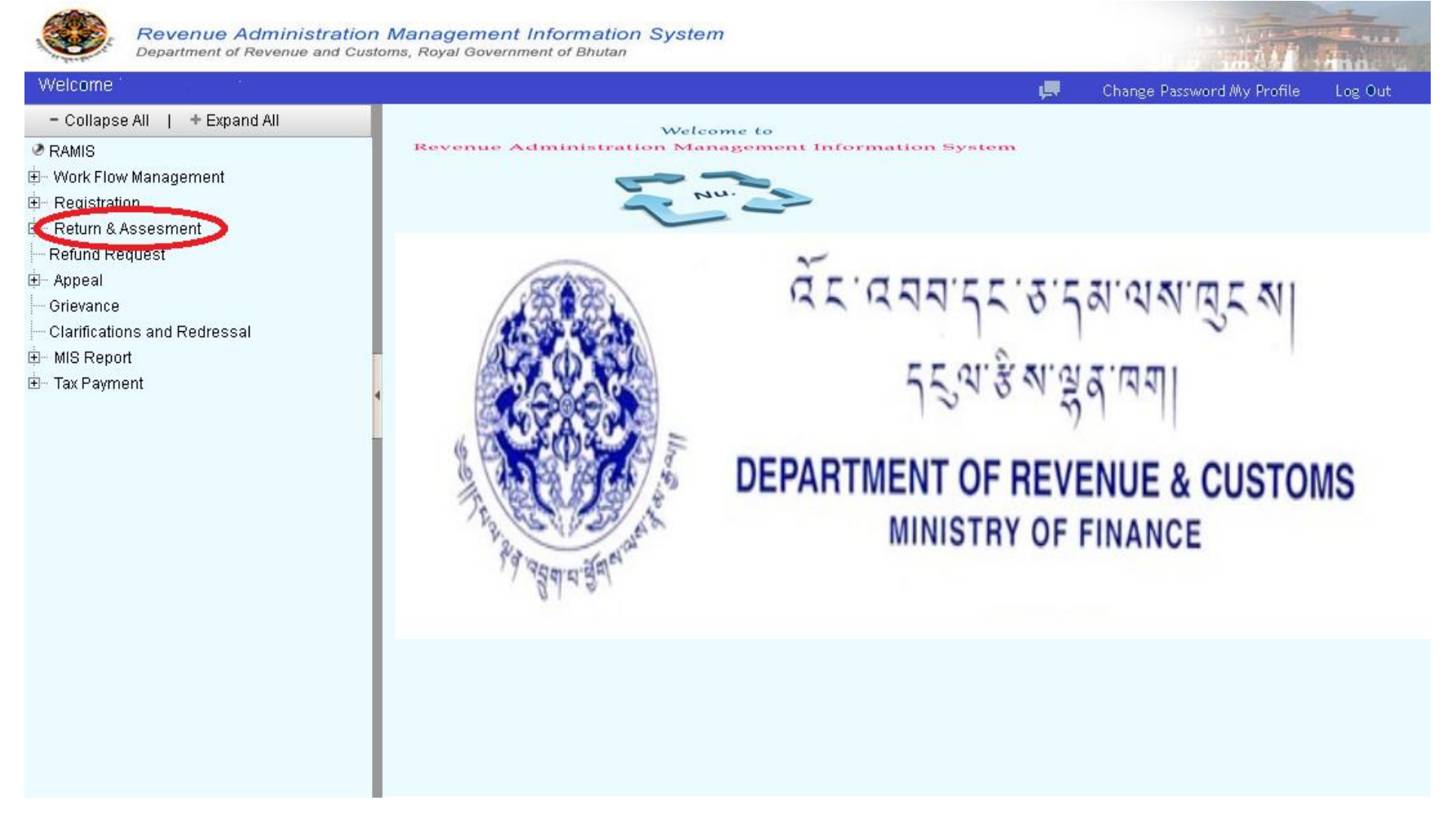

### **Step 5:** Under **Return & Assessments,** click on **Ad Hoc TDS**

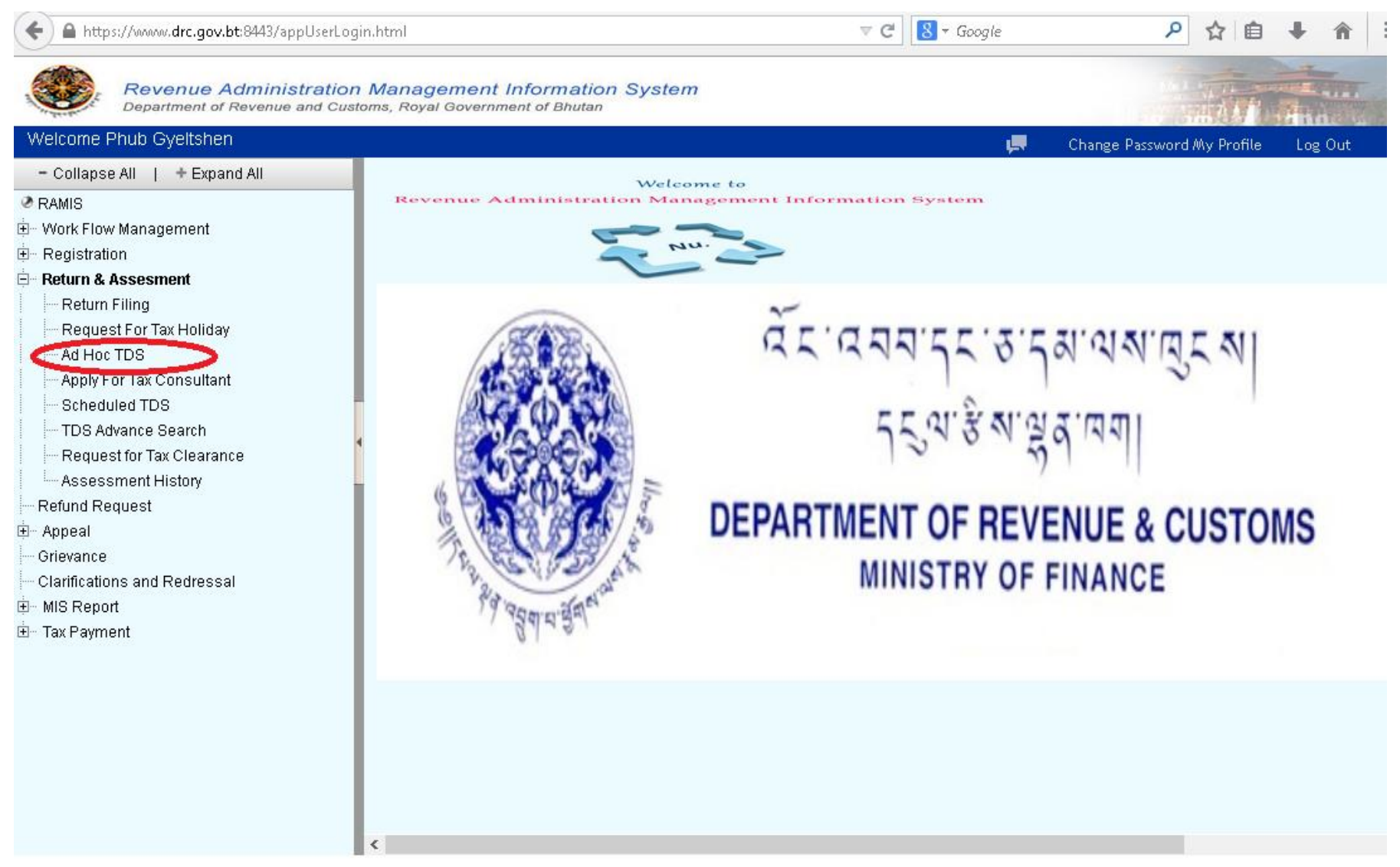

Designed and developed by: CMC Limited | @CopyRight | Legal Terms | Build SVN Revision number 12641 at 07-01-2015 22:07:01

### **Step 7:** Here you will see the page where you will have to fill in the details for the TDS remittances as shown below

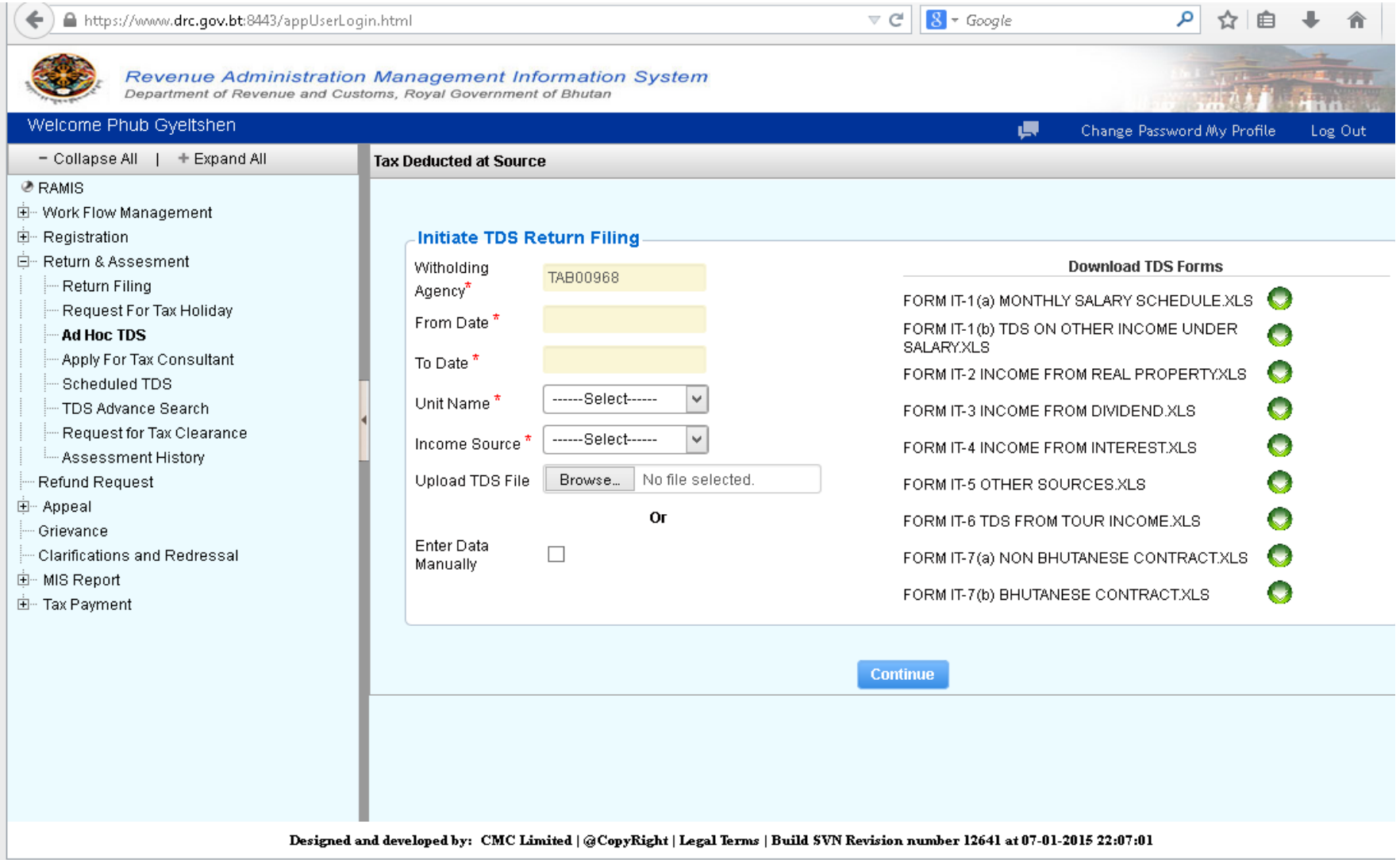

Step 7: Cont…

Here you have 2 options either you can punch in the data manually by ticking enter Data manually or upload the TDS excel file.

1. if you have ticked Enter Data Manually then click on continue and you can directly punch in the data but

2. if you decide to upload the TDS, then as you can see on the right side of the page, there are list of forms available, download the relevant excel form for which TDS is to be remitted, punch in the details, and then upload the file and click on continue.

**Note: Please do not leave any asked details empty and do not use any formula's on the excel sheet.** 

**Type in the new TPN of the agencies whose TDS has been with held and not the old TPN. Otherwise RAMIS system will not accept the upload.** 

**Step 8:** After you have punched in the details or uploaded the excel sheet, you will see a page as shown below. Check if all the details you punched in are correct or not and the TDS amount, tick on the declaration and then click on Generate Demand after confirming the TDS amount.

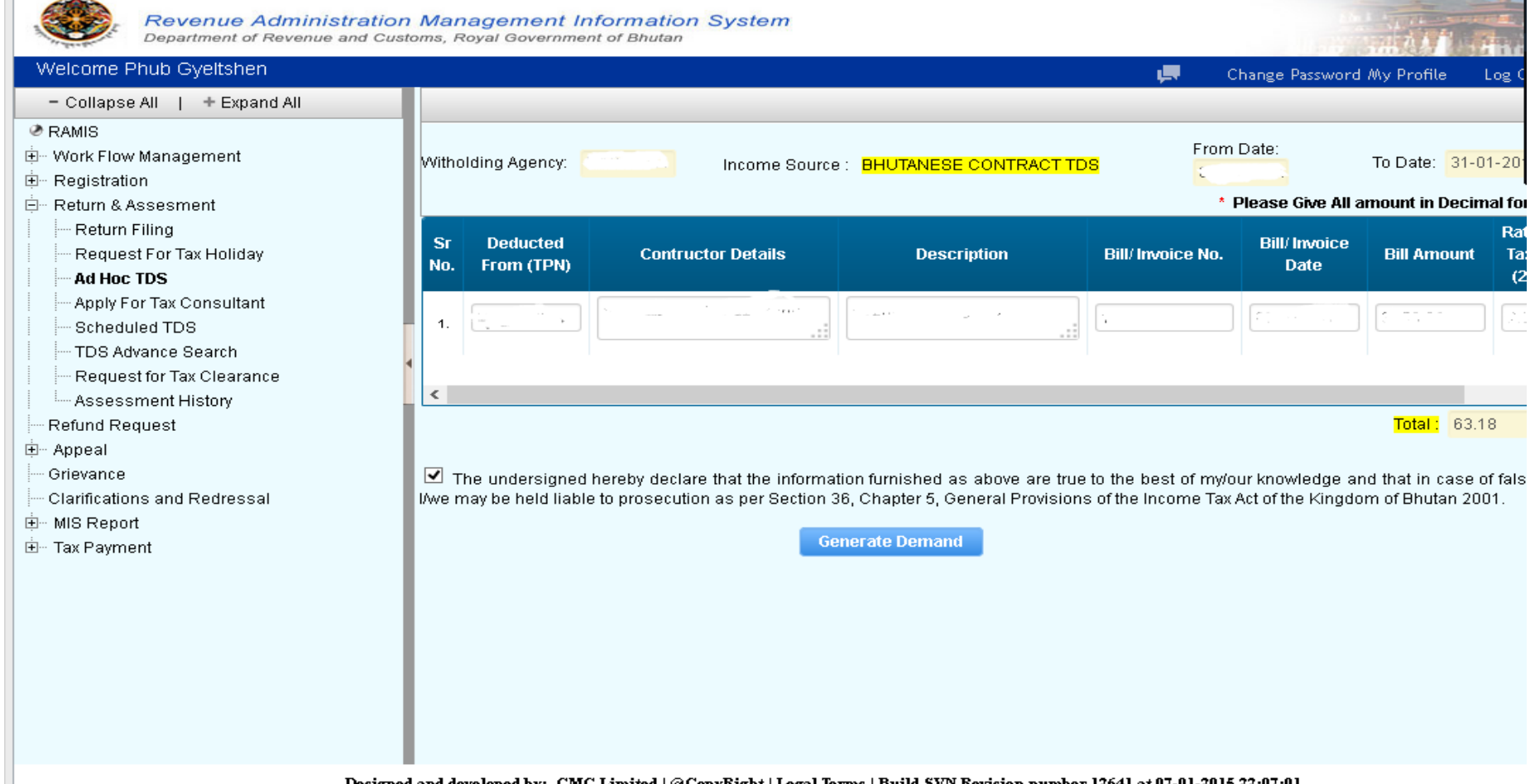

**Step 9:** Clicking on Generate Demand, you will get a demand number as below, take a print of the page and proceed for payment of the TDS amount. DO NOT ROUNDOFF THE FIGURE. WRITE THE SAME ON THE CHEQUE.

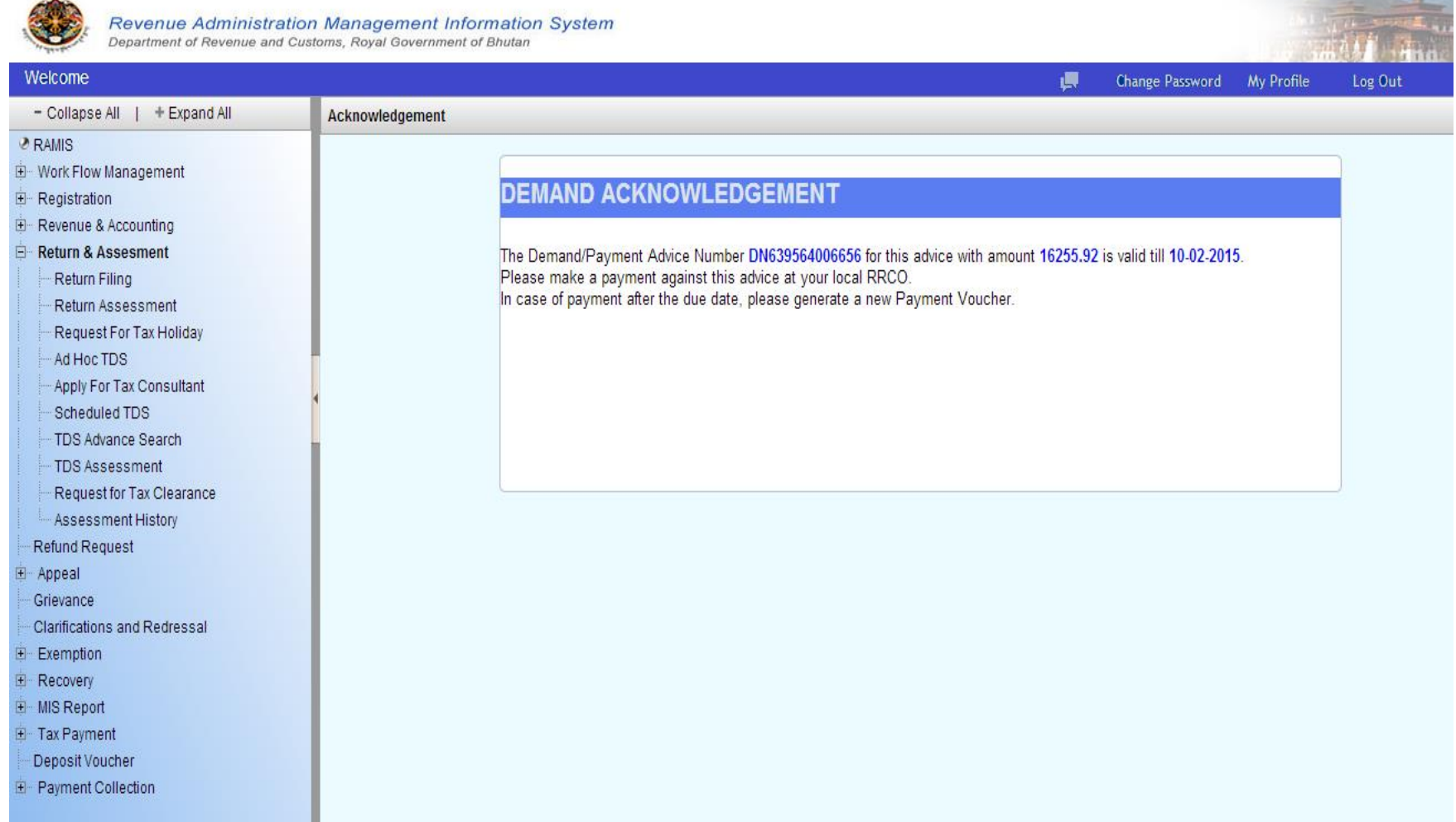

## **Step10:** Copy the demand number and go to tax payment and click on deposit voucher as shown below

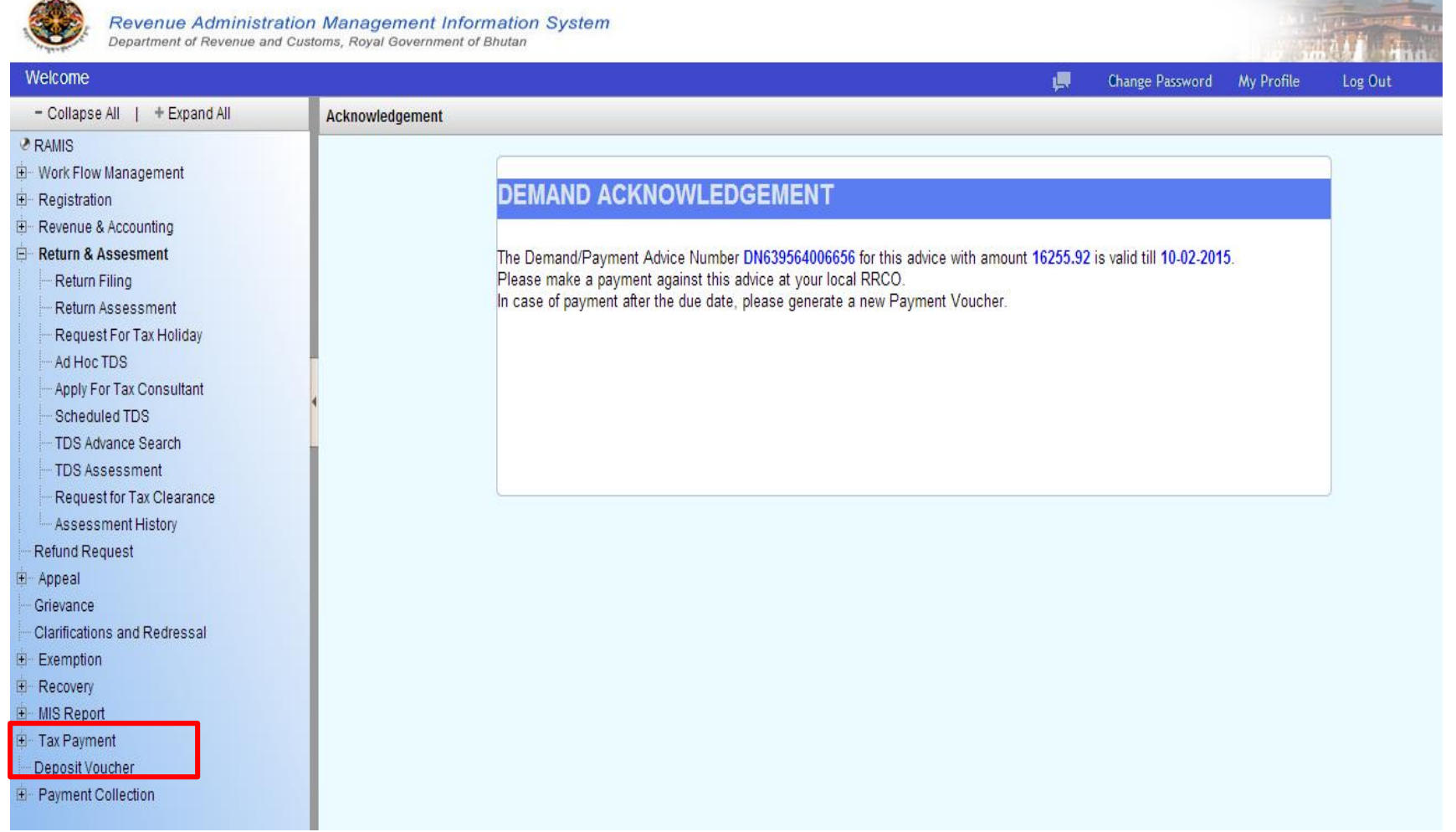

# Paste the Demand No as shown below, search and click on the Demand voucher

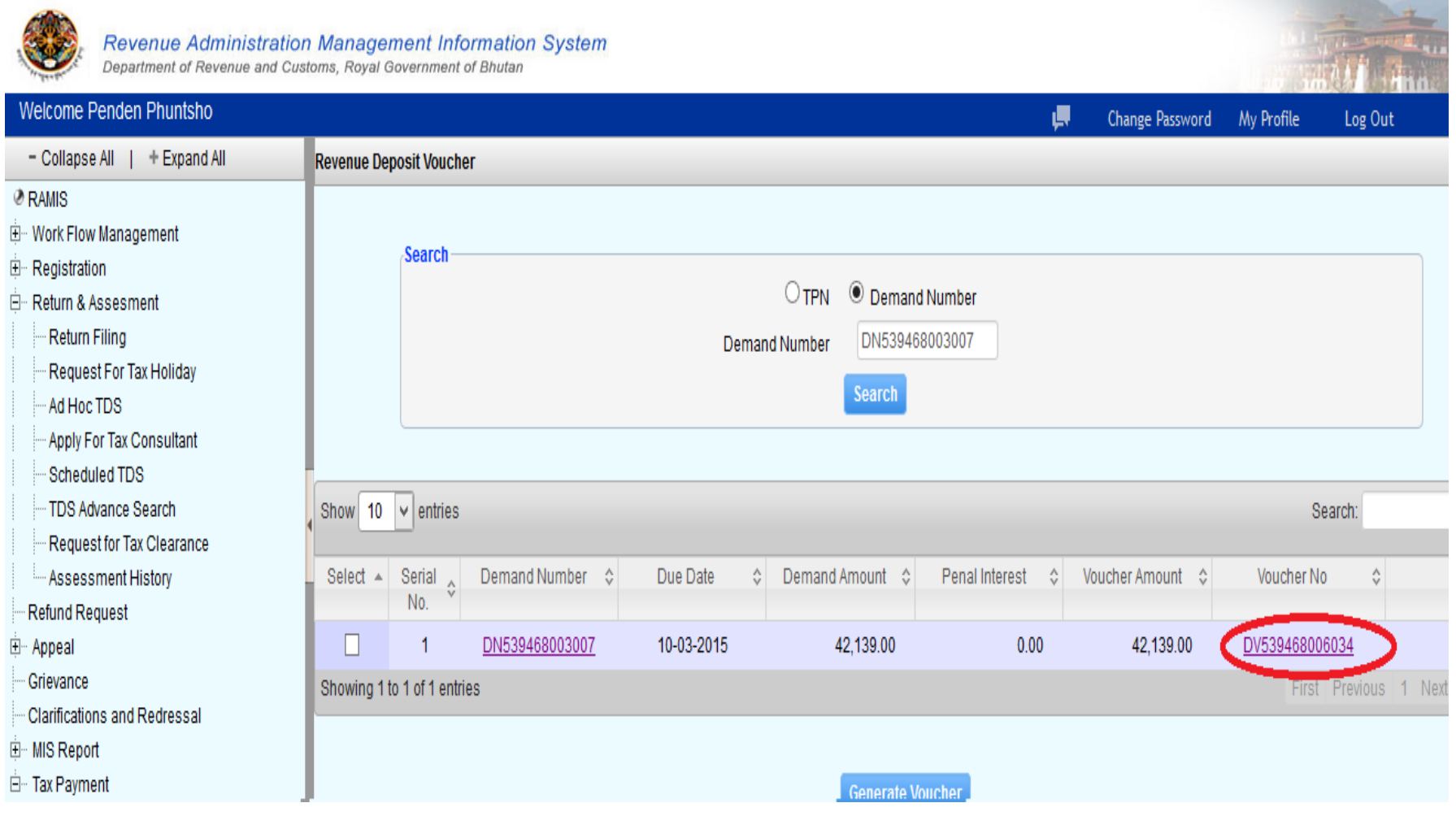

# You will see this PDF, take a print out of the Deposit voucher and proceed for payment

### ROYAL GOVERNMENT OF BHUTAN **MINISTRY OF FINANCE** DEPARTMENT OF REVENUE & CUSTOMS

#### Deposit Voucher

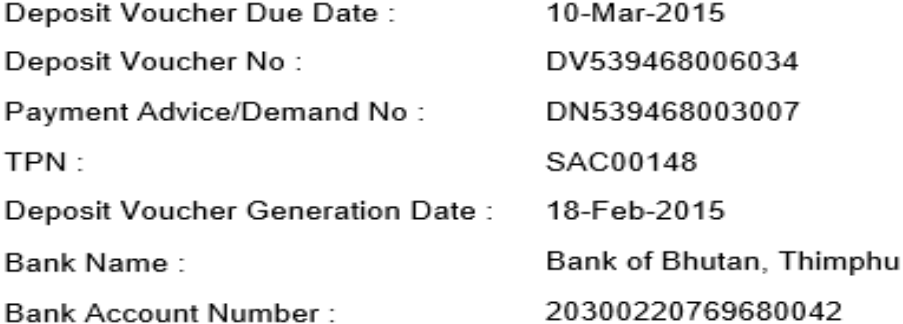

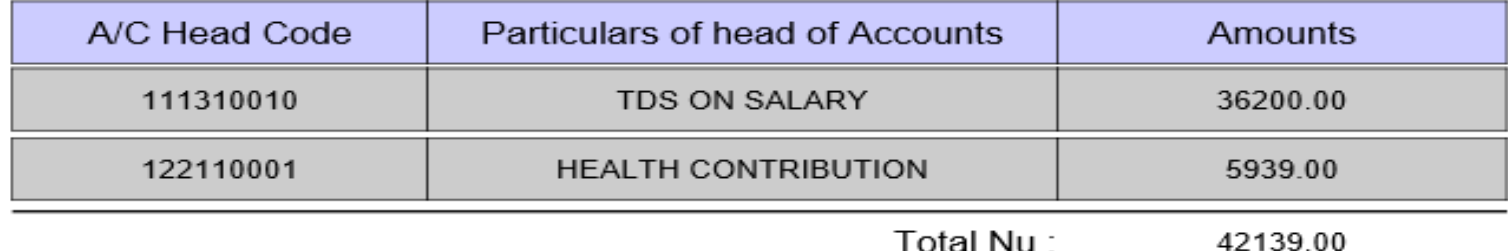

# **HOW TO MAKE PAYMENT ???????**

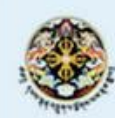

Home

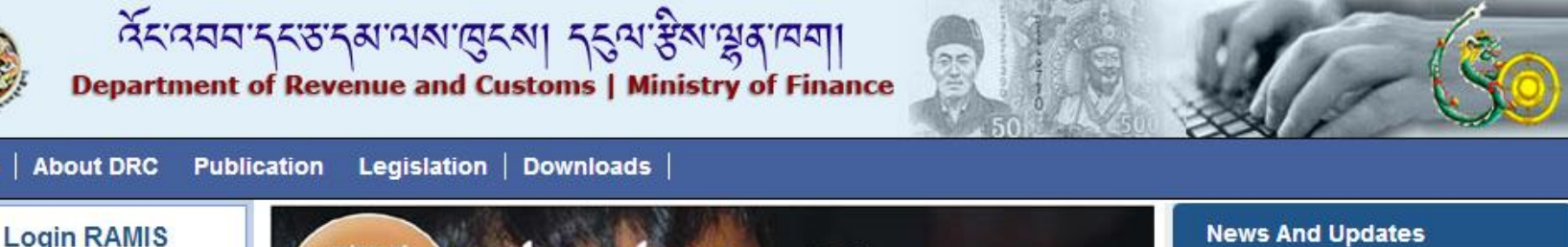

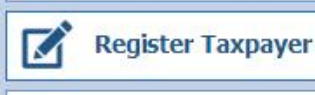

體 **Track Application** 

**TPN Search** 

#### **TDS**

- > What is TDS?
- > How to file TDS?
- > TDS Rates

> Government/Semi-Government/Autonomous/NGOs/I Organization withholding list

> Corporate Withholding Agency list

#### Links

- > Ministry of Finance
- > Ministry of Economic Affairs
- > Ministry of Home
- > Citizen Services

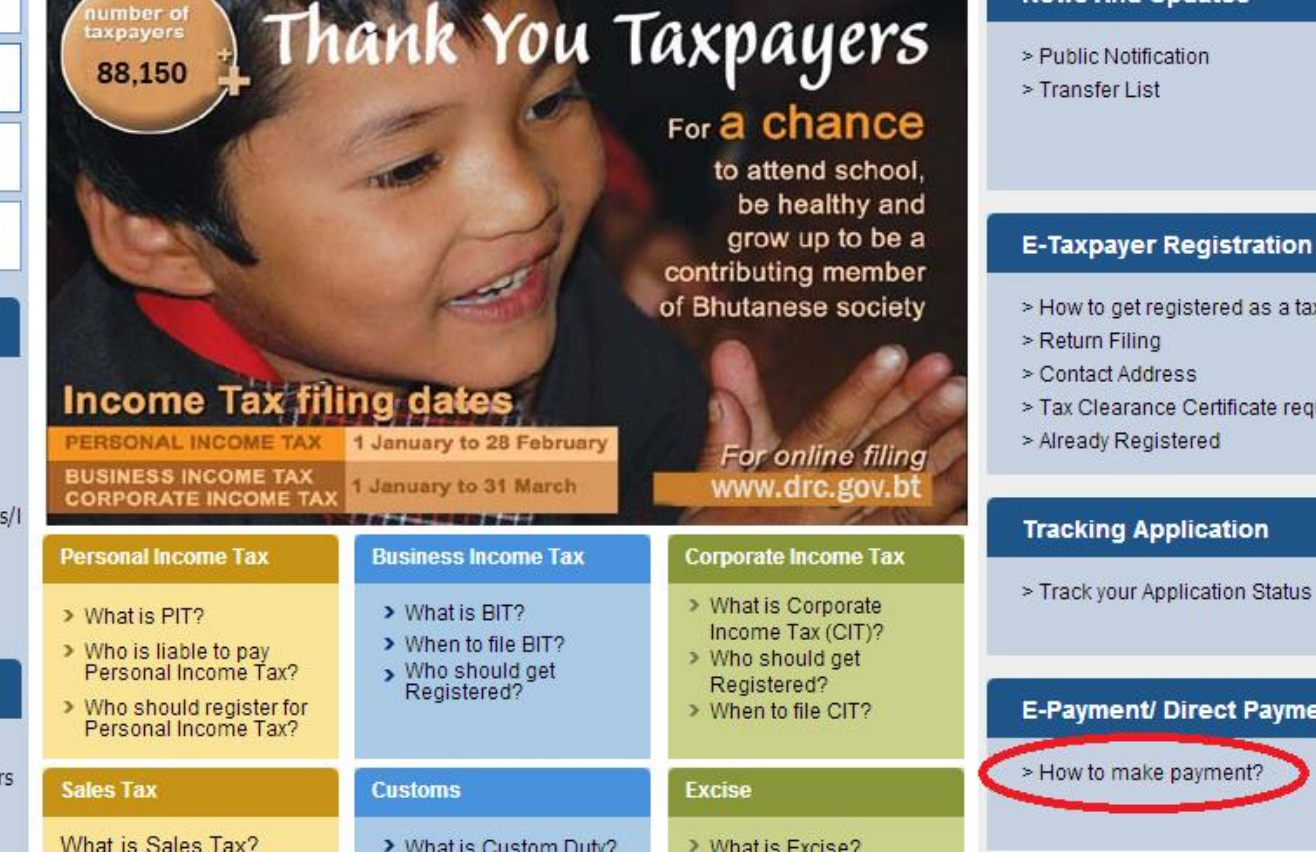

- > How to get registered as a taxpayer?
- 
- > Tax Clearance Certificate request
- > Already Registered

#### **Tracking Application**

> Track your Application Status

#### **E-Payment/ Direct Payment**

> How to make payment?

# **CONTACT US**

For further details please contact respective RRCOs for your clarification during office hours (9:00 am to 4:00pm BST)

Thimphu RRCO: PBX-323076 or 323609

# THANK YOU ALL

### **Hope this Power Point was of some help to you all.**

**Initiated By: TDS Unit** 

**RRCO:Thimphu**